## **3. Guía de migración para Thunderbird**

Asegúrese de que ten a última versión do Thunderbird, se non é a última pode que o procedemento descrito non sexa exactamente igual ou que a súa versión non soporte as novas contas. A mellor estratexia para á migración é configurar unha nova conta asociada ós novos servidores de Microsoft que conviva coa vella conta asociada ós servidores da Universidade (a configurada ata agora). Teña en conta que aínda que ambas contas teñan a mesma dirección, coma fan uso de servidores diferentes, a efectos do Thunderbird é coma si foran diferentes contas. Mediante a convivencia das dúas contas configuradas simultaneamente no Thunderbird se poderán exportar da vella á nova todos aqueles correos que desexemos conservar. Se todos os correos que tiñamos ata agora estaban gardados no servidor da Universidade (correo configurado por IMAP), no momento da migración deberán estar xa nas caixas de correo dos servidores de Office 365. Ou sexa, cando iniciamos sesión no Outlook Web Access xa tíñamos dispoñibles todo os correos anteriormente recibidos na conta vella.

No caso de ter correos descargados en local no Thunderbird podemos conservar a conta vella e face a reordenación dos correos arrastrando ás carpetas que desexemos os correos para reorganizalos de xeito adecuado e poder eliminar na configuración a conta vella sen perder ningún destes mensaxes.

Se con anterioridade Thunderbird aplicaba regras de filtrado na antiga conta, estas regras non se aplicarán na nova. Se queremos que se sigan aplicando, deberemos de crealas de novo. Existen dúas posibilidades:

- Crealas nos servidores de Office 365, para o que mode seguir as seguintes instruccións: [Coma crear regras de filtrado ou reenvío de](https://soporte.uvigo.es/documentacion/display/TUT/2.+Coma+crear+regras+de+filtrado+ou+reenvios+de+mensaxes+en+Office+365)  [mensaxes](https://soporte.uvigo.es/documentacion/display/TUT/2.+Coma+crear+regras+de+filtrado+ou+reenvios+de+mensaxes+en+Office+365)
- Volver crealas no propio Thunderbird, de xeito similar ás que se aplicaban á conta vella.

A nosa recomendación é facelo nos servidores Office 365 se é posible.

Tamén é posible ter os antigos contactos e os calendarios.

No caso de que empregues varias contas, recoméndase engadir todas as contas ao mesmo perfil, aínda que é posible xerar un perfil por cada conta.

## **O CORREO NO THUNDERBIRD**

Thunderbird permite xestionar varias contas de correo dende un único sitio. Para facelo, tes que configurar cada unha das contas que desexas manexar.

Como paso previo á configuración da conta debemos ter a conta antiga no Thunderbird. Thunderbird non permite a configuración automática de contas Microsoft 365 polo que deberemos facer unha configuración manual da/s mesma/s coma a continuación se describe.

## **CONFIGURACIÓN MANUAL DA TÚA CONTA**

1. Inicia o Thunderbird.

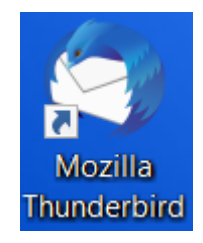

2. Acceder á configuración de contas. Para iso prema nas tres raias horizontais situadas arriba á dereita. No menú que se mostra, seleccionar "Configuración de la cuenta"

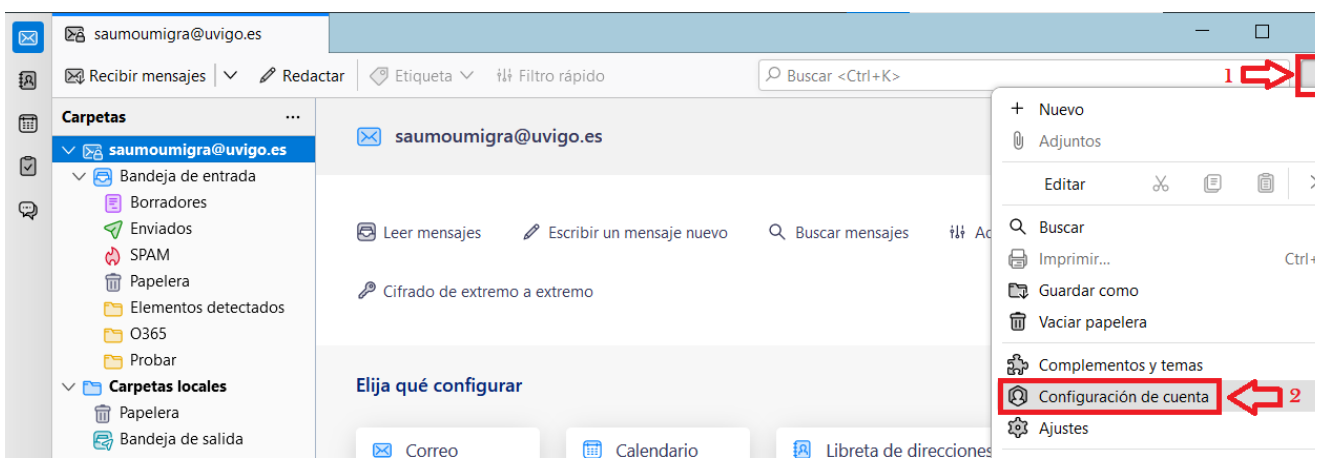

3. Na fiestra de configuración, premer en "Operaciones sobre la cuenta" e no menú que aparece, seleccionar "Añadir cuenta de correo".

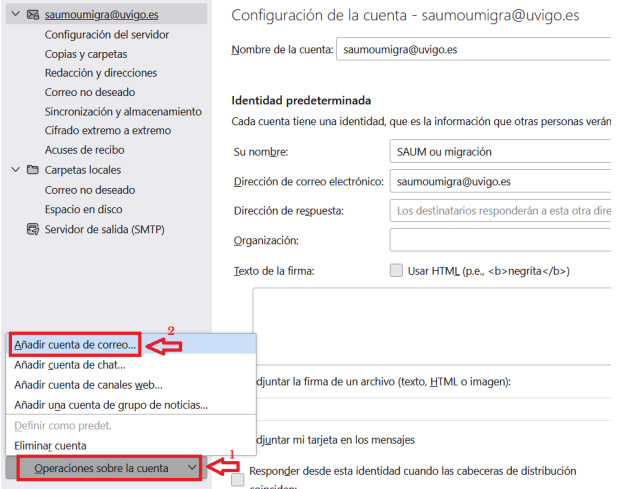

4. Indica o teu nome (1) e a túa conta de correo (2), deixando en branco o campo do contrasinal (3). Prema en "Configurar manualmente". **IMPORT ANTE: debe de indicar a súa conta de correo co sub-dominio .gal , isto é, usuario@uvigo.gal , se utiliza usuario@uvigo.es non vai funcionar.**

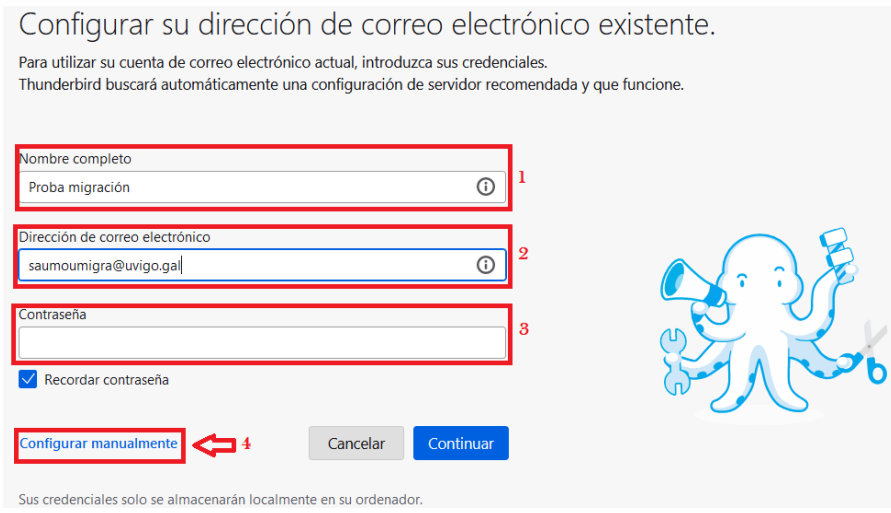

5. Introduce os datos da imaxe no apartado "Servidor de correo entrante" e no apartado "Servidor de correo saínte". Prema en "Volver a comprobar" para que aparezan as opcións de autenticación do servidor de Microsoft. Este paso é necesario xa que nestas contas se utiliza autenticación delegada ("OAuth2"). No despregable de "Método de autenticación" non aparece esta opción nun primeiro momento, polo que é preciso a acción de "Volver a comprobar" para que no paso n.6 aparezan estas opcións.

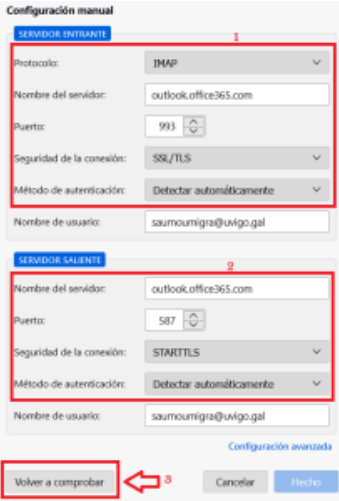

6. Aparecerá unha mensaxe na parte superior indicando que se atoparon opcións de configuración. Selecione no "Método de autenticación" tanto do servidor entrante como do saínte a opción "OAuth2". Prema en "Hecho" para rematar

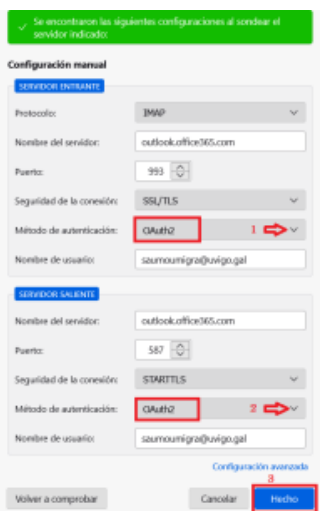

7. Na nova fiestra de identificación centralizada da UVigo, pode elixir identificación por usuario/contrasinal, por NIU ou por certificado dixital. Se elixe usuario/contrasinal ten que empregar as súas credenciais da UVigo (<nome**>@uvigo.gal**)

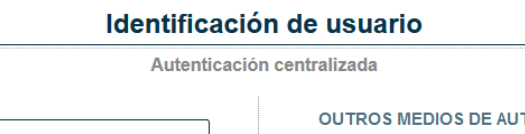

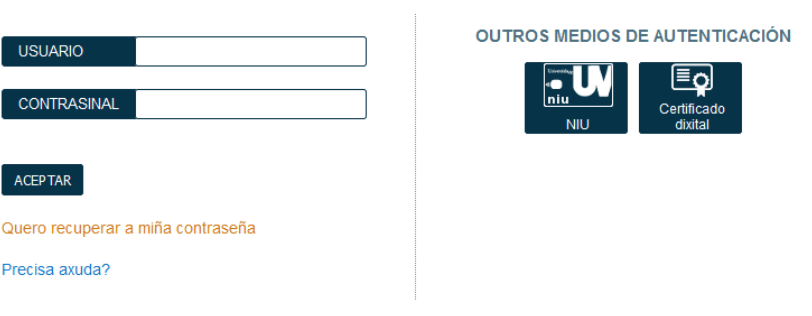

Unha vez que se autentique non será necesario identificarse de novo para acceder a outros recursos. Para desconectarse, recomendamos que peche o seu navegador (pechando todas as xanelas).

8. Prema en "Aceptar" para conceder permisos de acceso ao Thunderbird á nosa conta Microsoft

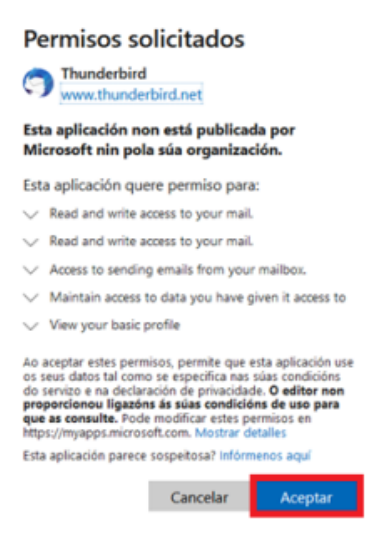

9. Aparece unha fiestra indicando que xa se creou a conta en Thunderbird. Prema en "Finalizar" para rematar o proceso

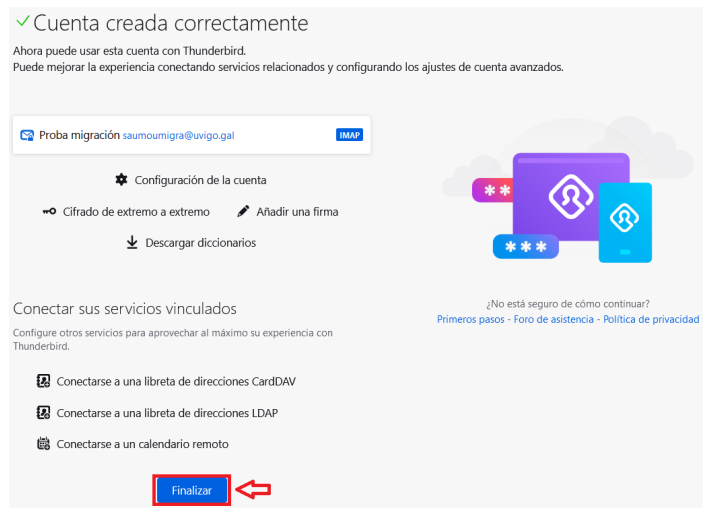

10. Na fiestra principal de Thunderbird aparecen configuradas, a/s conta/s vella/s e a/s nova/s

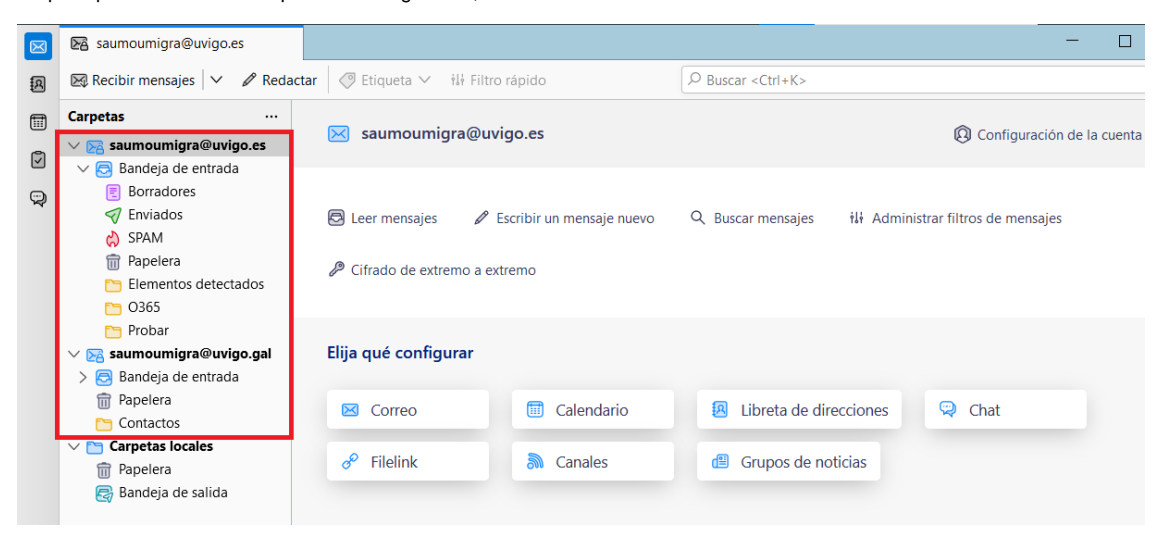

A partires de agora xa ten a nova conta operativa no Thunderbird convivindo coa vella. Para os envíos de correos debe de utilizarla nova. Deberá de proceder a reorganización das súas carpetas na parte esquerda do Thunderbird para que todo s os seus correos que queira conservar estean nas caixas de correo remotos da nova conta 0365 ou ben en local. Este é un bo momento para facer limpeza de correos que non quera conservar.